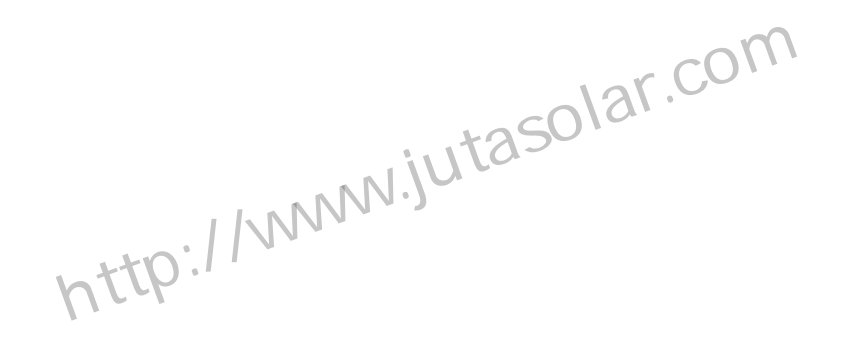

### **eMPPT60** 系列控制器 使用手册

http://www.jutasolar.com

在使用本设备前请仔细阅读本使用手册〕 在使用本设备前请仔细阅读本使用手册OM

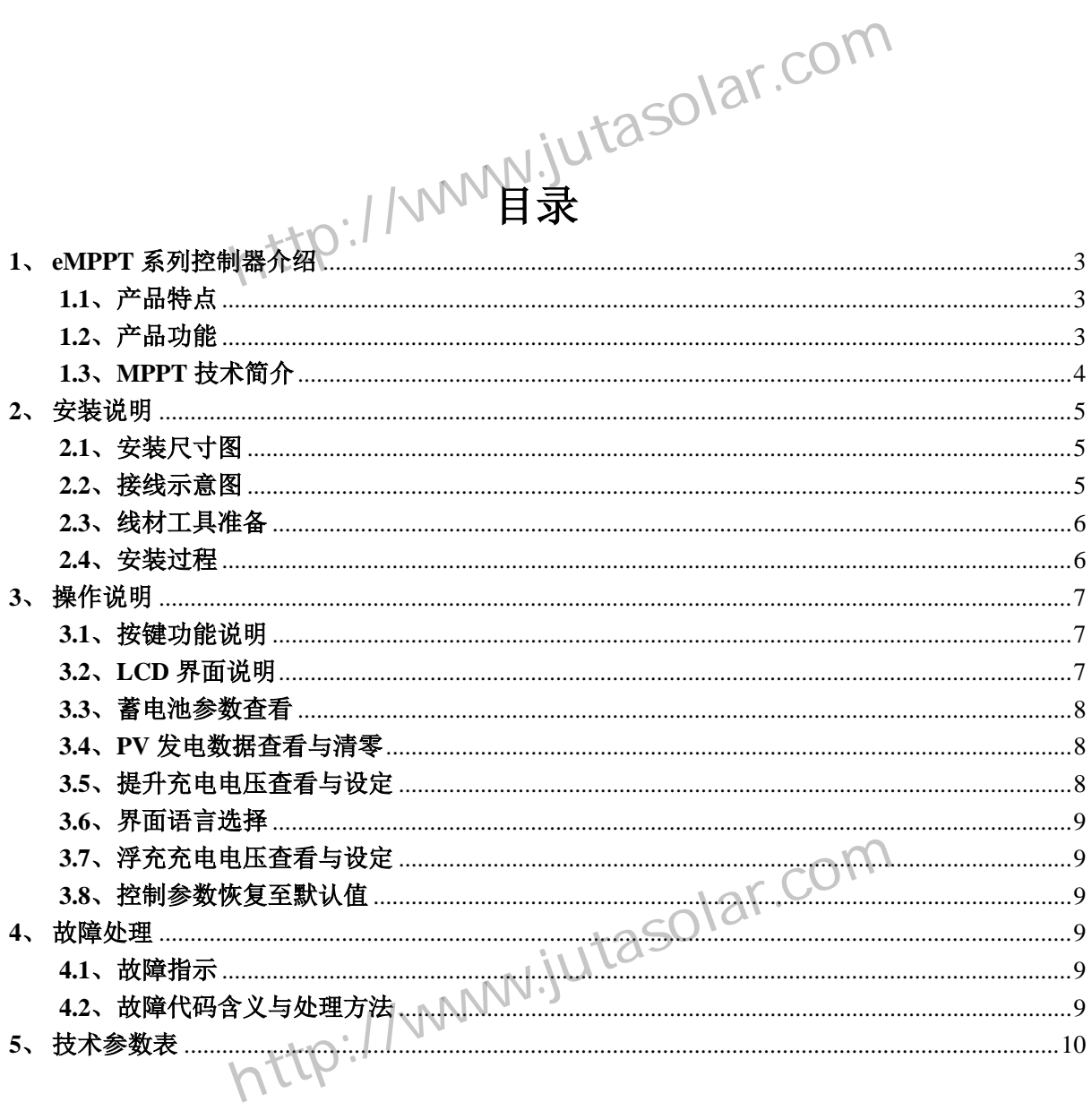

http://www.jutasolar.com

# **1**、**eMPPT** 系列控制器介绍 列控制器介绍<sub>WWW.jutasolar.com</sub>

#### <span id="page-2-1"></span><span id="page-2-0"></span>**1.1**、 产品特点

本产品采用 DC/DC 变换技术及 MCU 技术,智能调整太阳能电池组的工作点, 使太阳能电池组在当前环境条件下输出最大功率。当外部条件发生变化后, eMPPT 控制器的 MCU 根据 MPPT 算法智能跟踪太阳能电池组输出最大功率的工作 点,提高太阳能电池组的利用率,降低太阳能发电系统成本。相对于普通太阳 能充电控制器, eMPPT 控制器一般可以提高太阳能电池组输出功率 5%~30% (输 出功率提高比例受太阳能电池组自身特性、温度及光照影响)。本产品使用大屏 幕点阵 LCD 显示各项参数,采用形象化的图标指示各参数含义,界面美观、简 洁。整机采用壁挂式安装,安装孔位尺寸见 2.1 节。

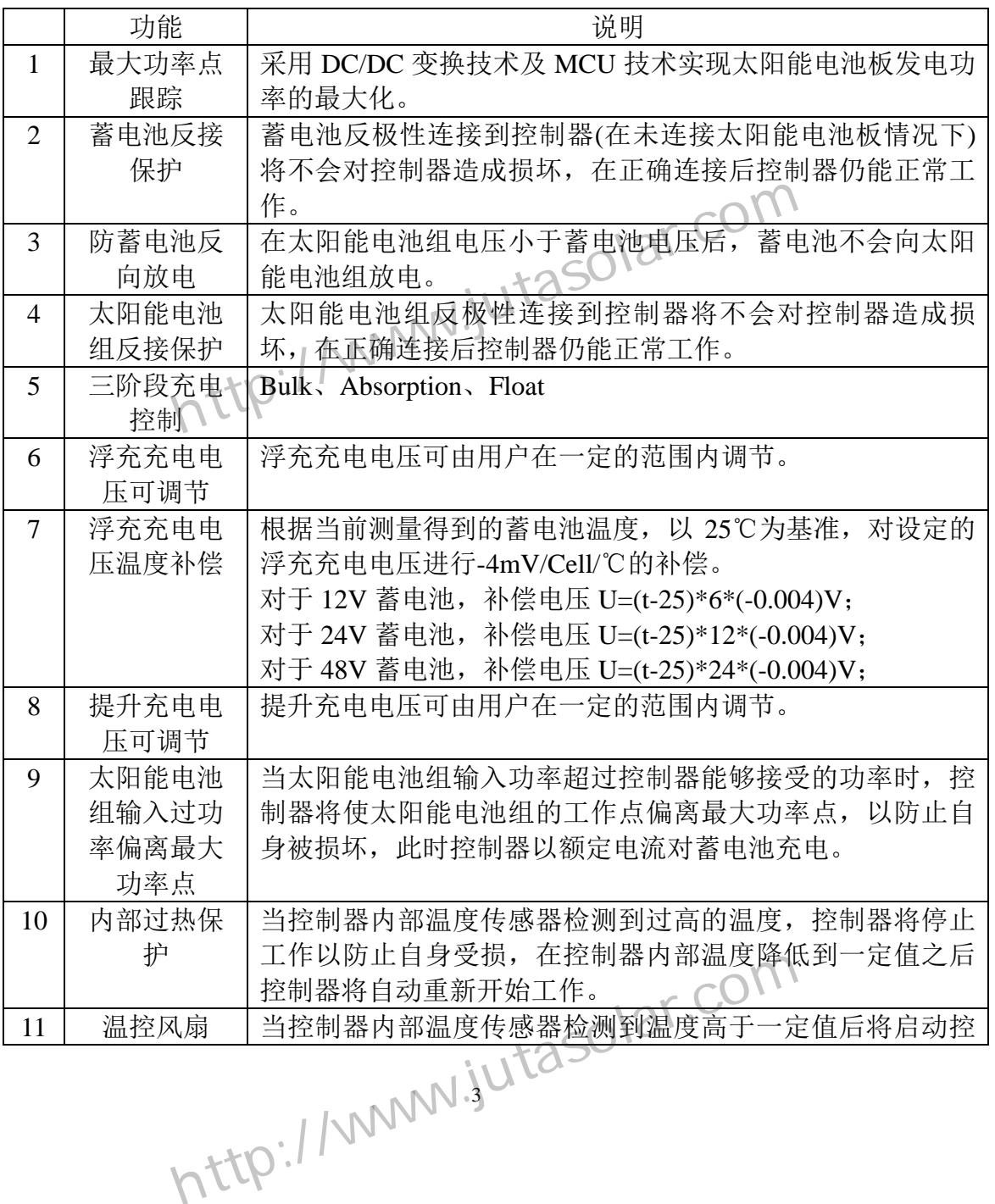

3

#### <span id="page-2-2"></span>**1.2**、 产品功能

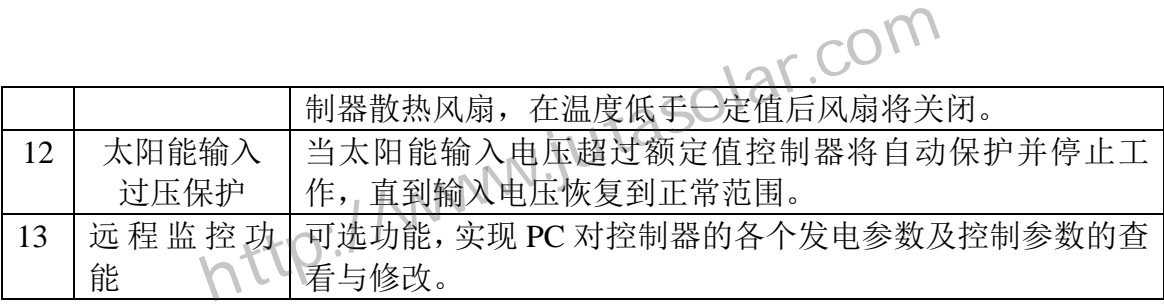

4

http://www.jutasolar.com

#### <span id="page-3-0"></span>**1.3**、 **MPPT** 技术简介

MPPT(Maximum Power Point Tracking)意为最大功率点跟踪,MPPT 技术 就是实时跟踪太阳能电池板输出最大功率 的工作点的技术。

在一定的温度、光照条件下,太阳能 电池板的 I-V 曲线如右图所示,太阳能电 池板的输出功率为 I、V 的乘积,也就是在 太阳能电池板 I-V 曲线上的工作点与原点 形成的矩形的面积。如右图所示当太阳能 电池板工作于 A 点时, 其输出功率为 Pa= ①+③;当太阳能电池板工作于 B 点时,其 输出功率为 Pb=①+②;由图形可以看出 Pb>Pa,MPPT 技术的目的就是在外界条件发 生变化时使太阳能电池板始终工作于B点。 r技术的目的就是在外界条件发<br>法阳能电池板始终工作于B点。<br>http://www.jutasolar.com

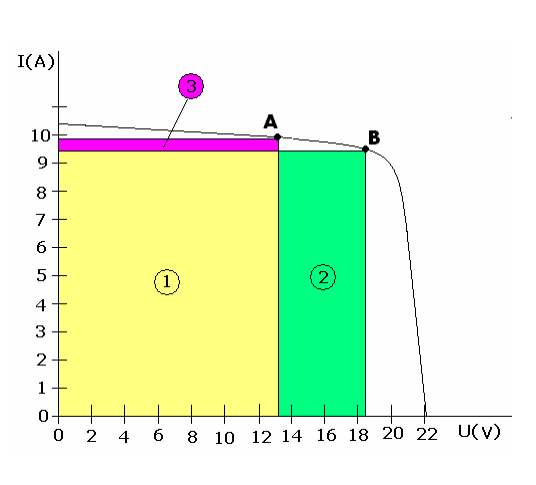

- <span id="page-4-1"></span><span id="page-4-0"></span>**2**、安装说明
	-

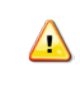

建议将控制器安装于竖直墙 面上,保证控制器各面留有 10cm 以上的空间以利于散 热!

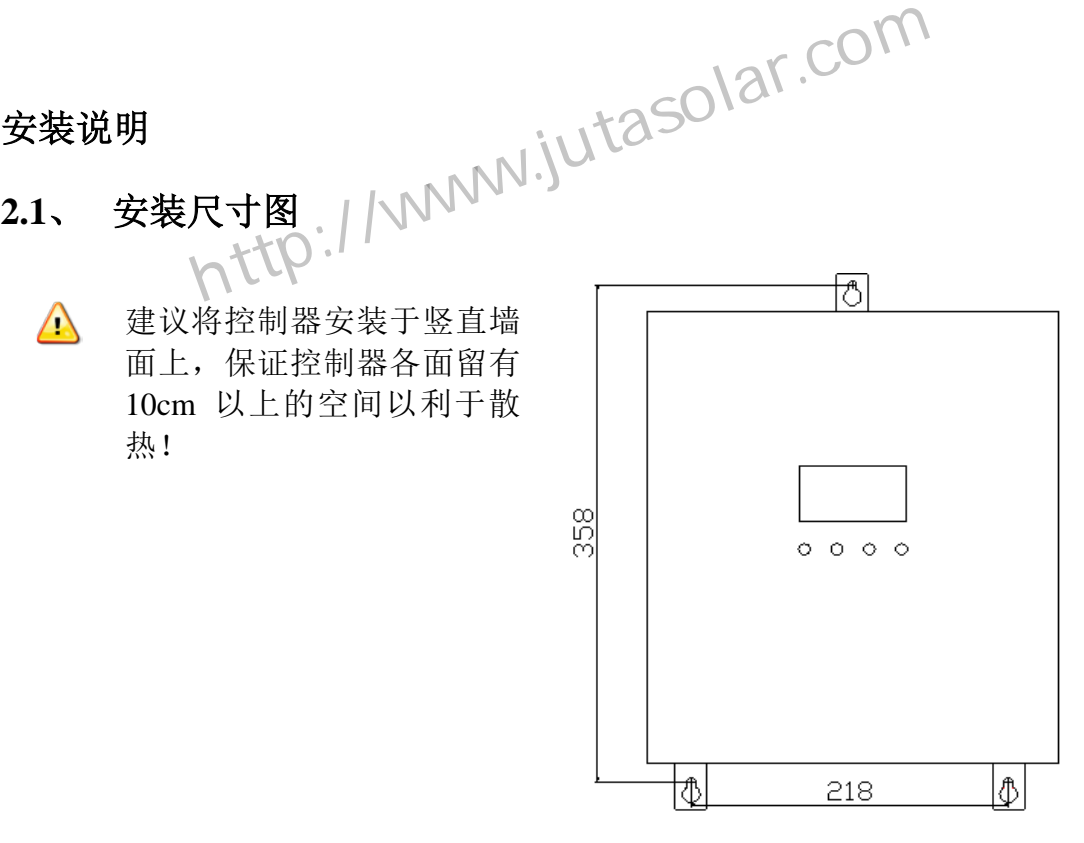

(单位:mm)

<span id="page-4-2"></span>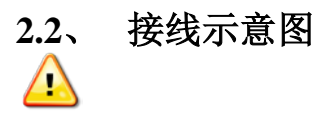

- 1、 为降低线路损耗,建 议用户使用截面积 大于  $6mm^2$  的护套 电缆连接太阳能电 池板,使用大于  $16$ mm<sup>2</sup> 的护套电缆 连接蓄电池组;
- 2、 建议在控制器连接 到蓄电池负极及太 阳能电池组负极的 回路上各安装断路 器或保险丝(如右 图);
- 3、 请将控制器的接地 端子可靠地连接到 系统接地汇流排上;
- 4、 控制器内部过压吸 收能力有限,请用户 务必将太阳能电池 组经防雷汇线箱后 接入控制器; <sub>制器;</sub><br>http://www.jutasolar.com

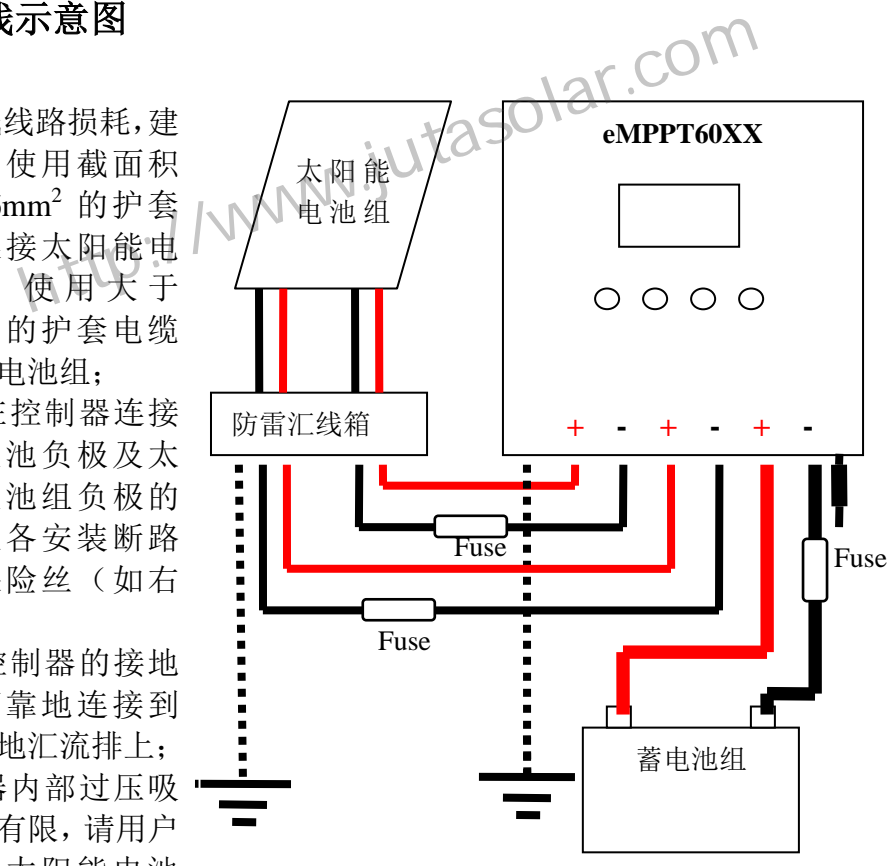

#### <span id="page-5-0"></span>**2.3**、 线材工具准备

- (1)准备 6 mm2及 16 mm2护套电缆红、黑各一卷, 控制器采用Φ6 的接线端子, 及  $16$  mm<sup>2</sup> 请准备Φ6-6mm<sup>2</sup>及Φ6-16mm<sup>2</sup>铜鼻子若干; t工具准备 //www.jutasolar.com<br>6mm及16mm<sup>2</sup>护套电缆红、黑各一卷,控制器采用Φ6
- (2)液压钳 (用于压接铜鼻子与电缆) 及 6 mm<sup>2</sup>与 16 mm<sup>2</sup>压模一对, 10mm 扳手 2 把,十字螺丝刀,切线钳 1 把;
- ⑶按系统布线要求剪切电缆,使用液压钳及压模将相应铜鼻子与电缆紧密连 接,完成全部电缆预制工作;

#### <span id="page-5-1"></span>**2.4**、 安装过程

- ⑴如在蓄电池回路中安装了断路器请将断路器置于断开状态,如安装了保险 丝请将保险丝取出,以防止安装过程中出现接触打火现象!
- ⑵使用预制好的电缆将蓄电池正负极分别连接到控制器的蓄电池正负接线 端,注意保证连接极性的正确性;
- ⑶使用预制好的电缆将防雷汇流箱的2组太阳能电池组输出连接到控制器的 太阳能输入端子,注意保证连接极性的正确性;
- ⑷使用预制电缆将控制器的接地端子连接到系统的接地汇流排;
- ⑸将控制器的温度探头插入控制器;
- ⑹闭合蓄电池回路的断路器或者插入蓄电池回路的保险丝,此时控制器 LCD 显示屏将开始显示字符, 控制器开始工作。如此时 LCD 无显示, 请检查 控制器连接到蓄电池的电缆极性是否正确,连接线是否接触良好,断路器 是否闭合,保险丝是否安装好,待 LCD 有显示后方能进入下一步。 武汉万鹏科技有限公司 http://www.jutasolar.com
- ⑺闭合太阳能电池组回路断路器或插入太阳能电池组回路的保险丝,此时控 制器 LCD 将显示太阳能电池组的电压,如 LCD 显示电压为 0V 请检查太 阳能电池组输入回路上各断路器是否闭合;

6 http://www.jutasolar.com

<span id="page-6-1"></span><span id="page-6-0"></span>**3**、 操作说明

#### **3.1**、 按键功能说明

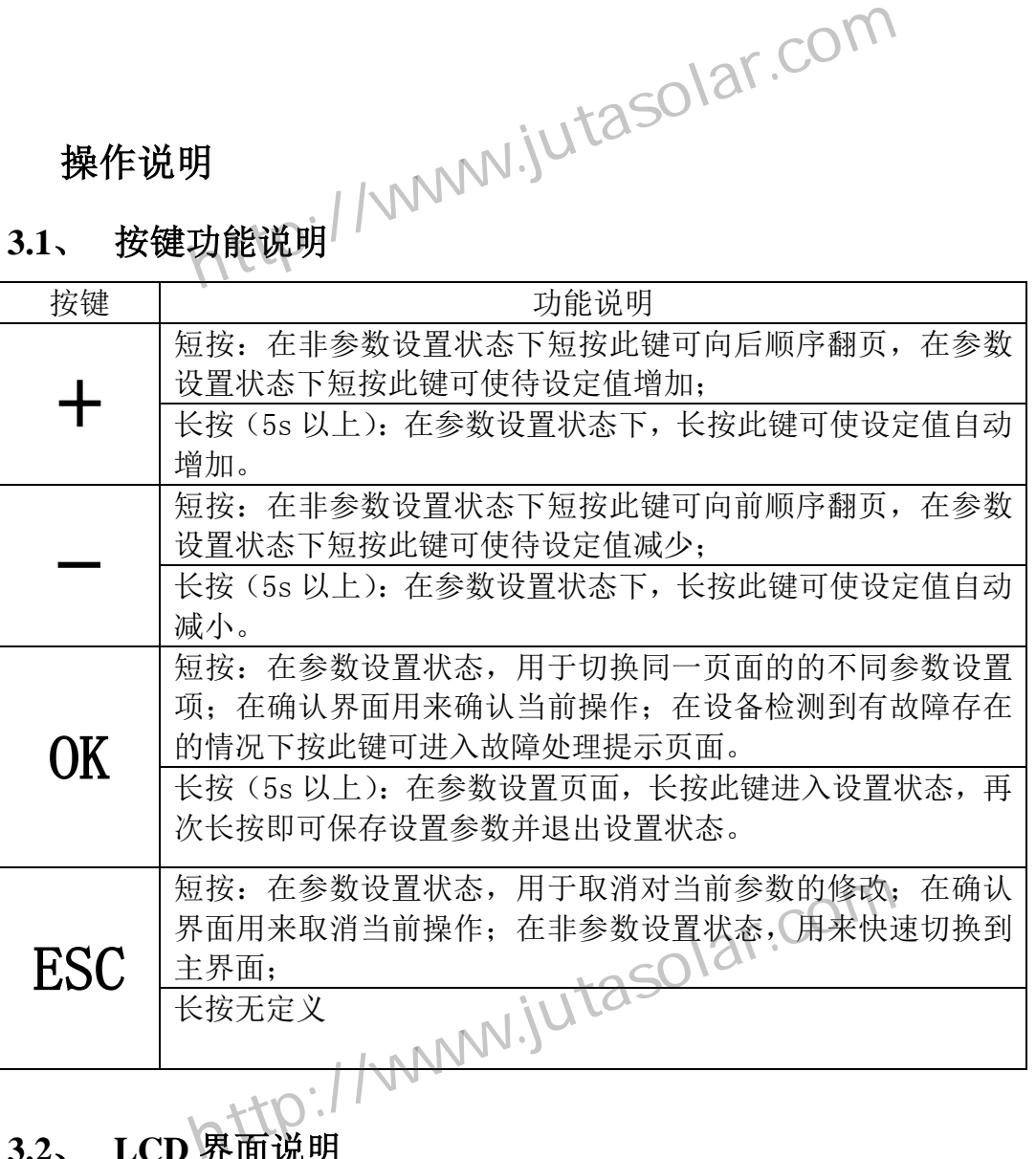

## <span id="page-6-2"></span>3.2、 LCD 界面说明

显示界面由 7 个页面构成, 每个页面分 4 行显示, 其中第一行为状态指示行, 显示整个系统的运行状态及故障信息。各页面右上角为当前页数指示,第一个数 字表示当前页面,后一个数字表示总页面,各界面功能如下表所示(以 24V 系统 为例):

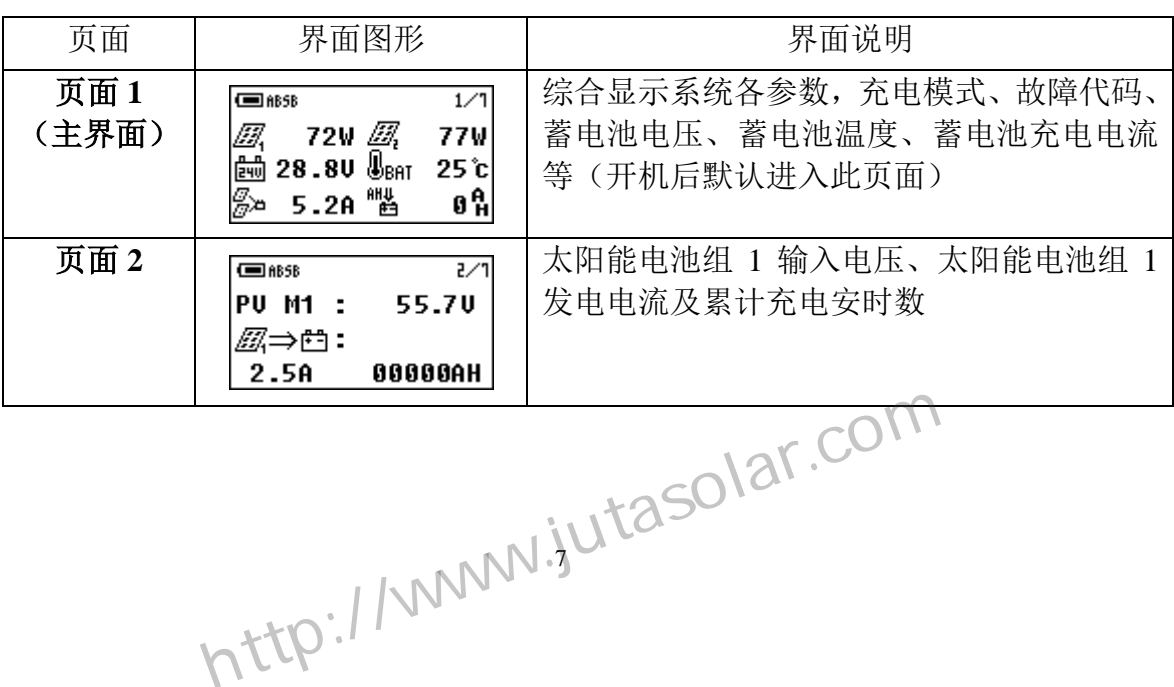

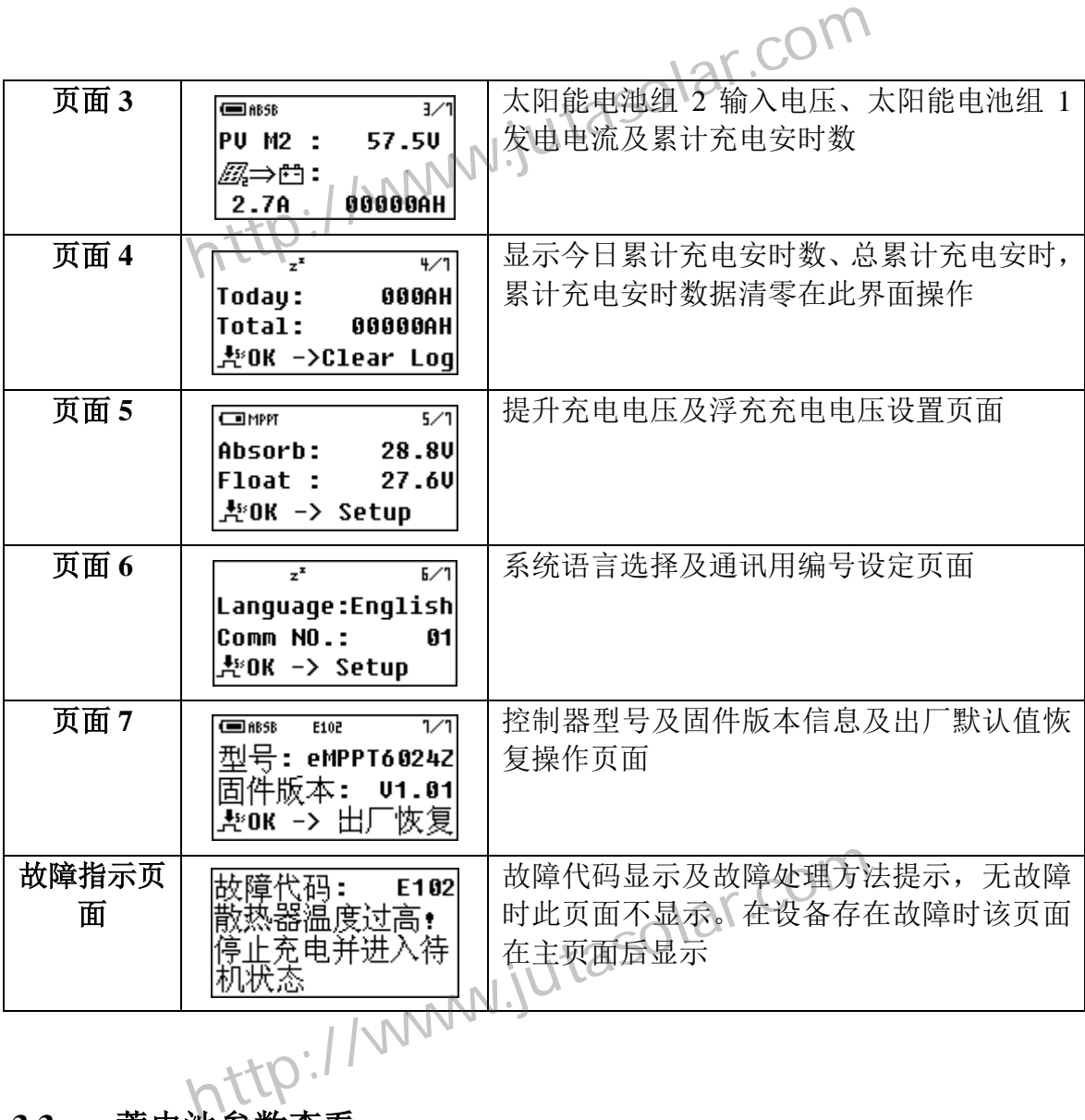

#### <span id="page-7-0"></span>**3.3**、 蓄电池参数查看

使用+、-键将页面切换到第 1 页,此页面显示太阳能电池组 1 的电压、蓄 电池电压、蓄电池温度,蓄电池总充电电流值,太阳能电池组总发电安时数, 此界面无可调整参数。

#### <span id="page-7-1"></span>**3.4**、 **PV** 发电数据查看与清零

使用+、-键将页面切换到第 4 页,长按 OK 键 5 秒后进入发电安时数清零 确认状态,再次长按 OK 键 5 秒后控制器将清零发电安时数,短按 ESC 键退 出参数调整状态,无按键操作 20 秒后控制器将自动退出参数调整状态。

#### <span id="page-7-2"></span>**3.5**、 提升充电电压查看与设定

使用+、-键将页面切换到第 5 页,长按 OK 键 5 秒后进入参数调整状态, 此时待调整项参数开始闪动,短按+、-键可调整参数,调整步长为 0.1V,长 按 OK 键 5 秒即可保存修改后的数据, 短按 ESC 键退出参数调整状态而不保 存修改后的数据,短按 OK 键切换到下一项参数设置,无按键操作 20 秒后控 制器将自动保存当前设定值并退出参数调整状态。 武汉万鹏科技有限公司 http://www.jutasolar.com

#### <span id="page-8-0"></span>**3.6**、 界面语言选择

界面语言选择<br>使用+、键将页面切换到第 6 页, 长按 OK 键 5 秒后进入语言设置状态,<br>+、-选择切换到需要的语言, 长按 OK 键 5 秒即可保存修改后的数据, 短<br>SC 键退出参数调整状态而不保存修改后的数据, 无按键操作 20 秒后控制 使用+、-选择切换到需要的语言,长按 OK 键 5 秒即可保存修改后的数据, 短 按 ESC 键退出参数调整状态而不保存修改后的数据,无按键操作 20 秒后控制 器将自动退出参数调整状态。

#### <span id="page-8-1"></span>**3.7**、 浮充充电电压查看与设定

使用+、-键将页面切换到第 5 页,长按 OK 键 5 秒后进入参数调整状态, 此时待调整项参数开始闪动,短按 OK 键切换到浮充充电电压设置, 短按+、-键可调整参数,调整步长为 0.1V,长按 OK 键 5 秒即可保存修改后的数据, 短 按 ESC 键退出参数调整状态而不保存修改后的数据,无按键操作 20 秒后控制 器将自动保存当前设定值并退出参数调整状态。

#### <span id="page-8-2"></span>**3.8**、 控制参数恢复至默认值

使用+、-键将页面切换到第 7 页,长按 OK 键 5 秒后进入参数出厂默认值 恢复确认界面,再次长按 OK 键 5 秒确认将参数恢复至出厂值, 短按 ESC 键 退出参数调整状态而不保存修改后的数据,无按键操作 20 秒后控制器将自动 退出参数调整状态。

#### <span id="page-8-4"></span><span id="page-8-3"></span>**4**、故障处理

#### **4.1**、 故障指示

控制器在检测到故障后将以故障代码的形式在 LCD 主界面第 1 行显示 (如图 1 所示),并跳转到故障提示页面(如图 2 所示),提示用户对故障进 行处理。在故障提示界面,短按 ESC 键将跳回到故障出现前的页面。 **诸指示<br>器在检测到故障后将以故障代码的形式在 LCD 主界面**<br>1 所示),<并跳转到故障提示页面 (如图 2 所示), 提示月<br>在故障提示界面, 短按 ESC 键将跳回到故障出现前的

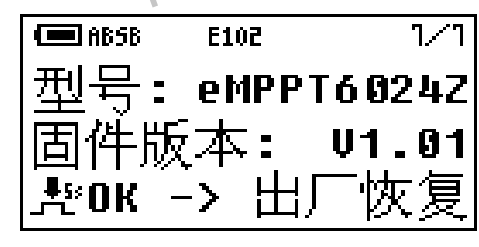

图 1 图 2

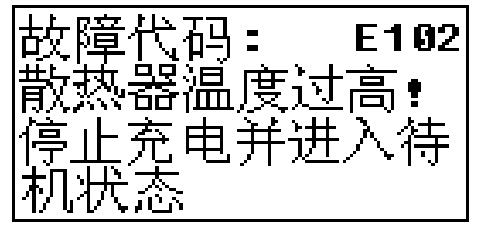

#### <span id="page-8-5"></span>**4.2**、 故障代码含义与处理方法

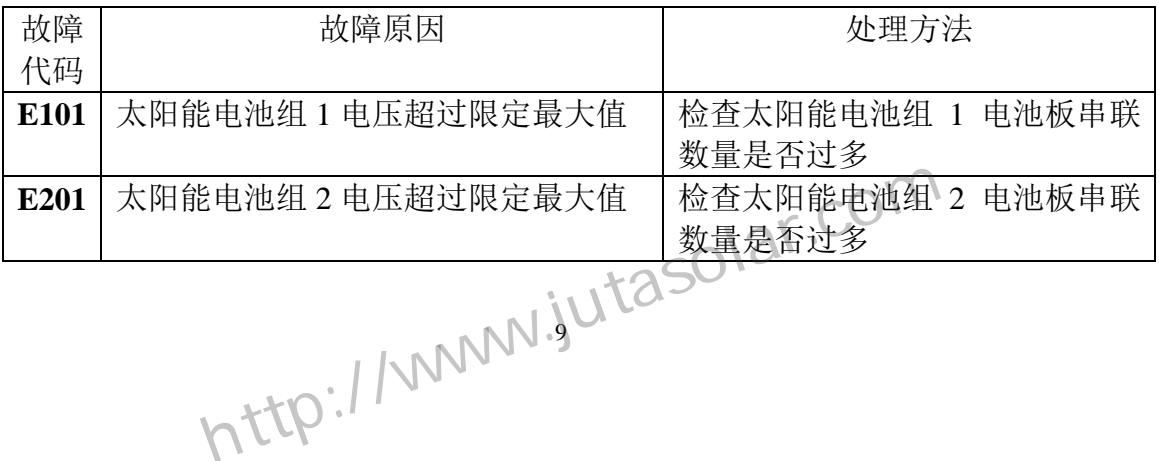

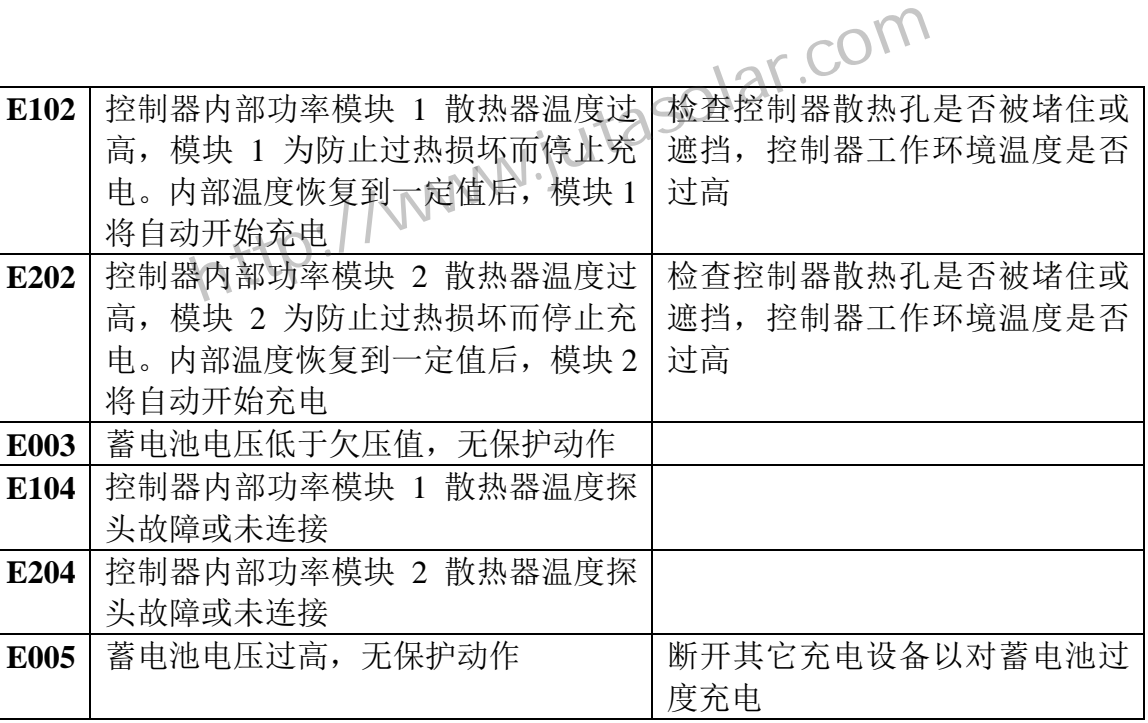

#### <span id="page-9-0"></span>**5**、技术参数表

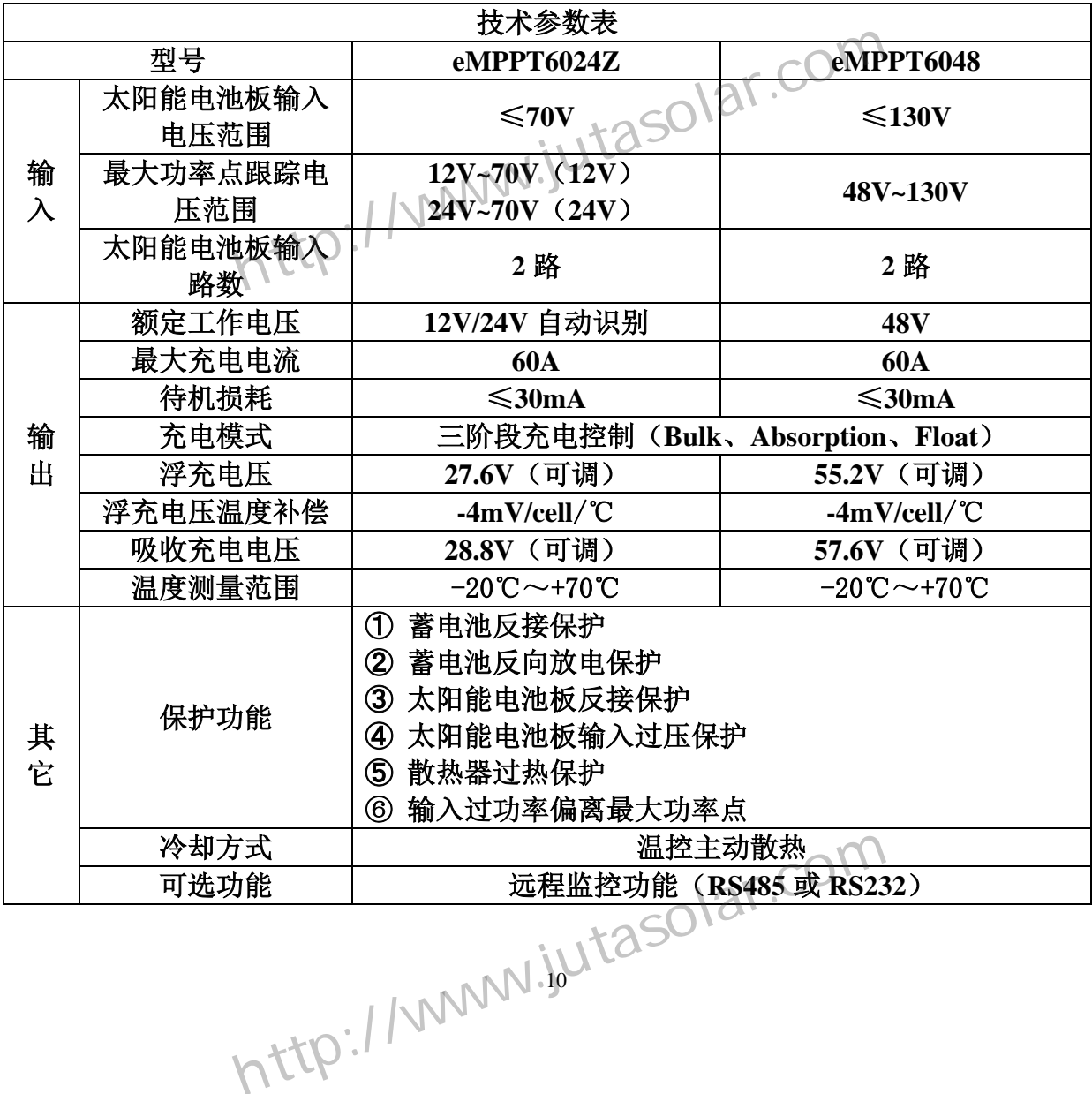

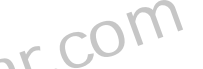

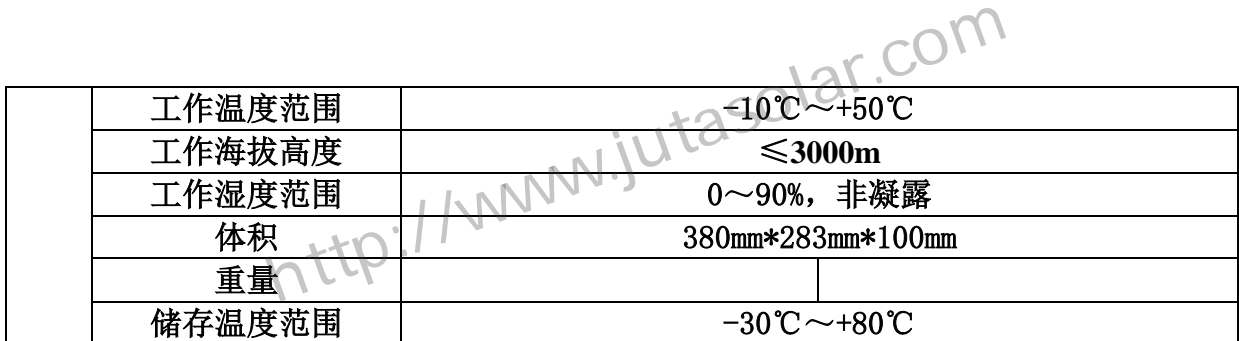

http://www.jutasolar.com

11 http://www.jutasolar.com